8 czerwca 2015 r. została opublikowana najnowsza wersja systemu TelWin SCADA<sup>®</sup> 6.02.0. Zapraszamy do zapoznania się z wprowadzonymi zmianami w funkcjonowaniu systemu.

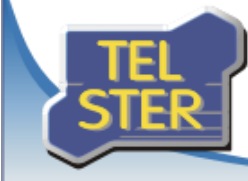

**Biuletyn informacyjny** 

# TelWin SCADA® 6.02.0

Publikacja nowej wersji systemu TelWin SCADA®

Numer: 2/2015 Data: 22 lipca 2015

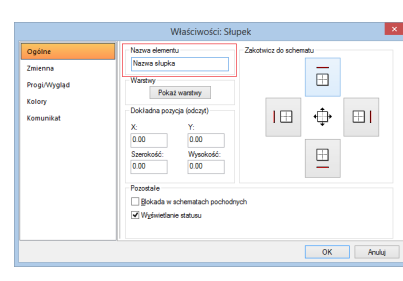

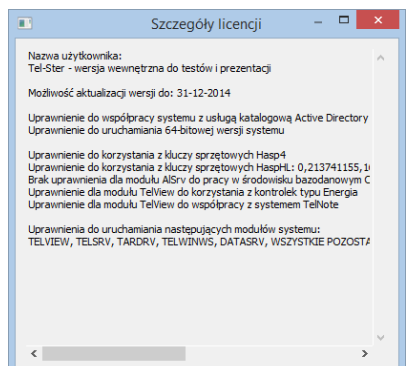

Zamknij

## Lista zmian wprowadzonych w najnowszej wersji

## **System TelWin SCADA**

## **Szczegółowe informacje o licencji.**

Wciśnięcie przycisku *Szczegóły*, w oknie wywołanym z poziomu menu *Pomoc->Licencja*, spowoduje wyświetlenie dodatkowych informacji o licencji.

## **Bezwarunkowe zamykanie modułów w sesji usług.**

Moduł, który zostanie uruchomiony w sesji usług i nastąpi próba jego zamknięcia, zignoruje wymagany poziom uprawnień użytkownika, podany w parametrze wywołania */X*.

## **Automatyczne uruchamianie modułów w sesji usług jako niezarejestrowanych.**

Moduł, który zostanie uruchomiony w sesji usług, przejdzie domyślnie do trybu niezarejestrowanego – brak zalogowanego użytkownika (automatyczne dodanie parametru wywołania */NOLOGIN*).

## **Automatyczne uruchamianie modułów w sesji usług lub terminalowej, w stylu klasycznym.**

Moduł, który zostanie uruchomiony w sesji usług lub sesji terminalowej (zdalny pulpit), przyjmie automatycznie klasyczny wygląd aplikacji (Windows 2000). System TelWin SCADA wymusza takie rozwiązanie, gdyż systemy operacyjne, głównie z rodziny Windows Server, błędnie zarządzają wyświetlaniem okien w wyżej wymienionych sesjach, jeśli obowiązuje w modułach inny rodzaj wyglądu aplikacji. Wybór stylu, innego niż klasyczny, zostanie zapamiętany i zastosowany wyłącznie w interaktywnej sesji użytkownika.

ystem w wersji 5 korzysta z wpisu: *Wyglad aplikacji=*

## **Archiwizacja milisekundowa.**

Mechanizm archiwizacji danych został rozszerzony o możliwość rejestrowania zmian wartości zmiennej z rozdzielczością milisekundową.

## **Parametryzowanie wyglądu aplikacji**.

W wersji 6 systemu wprowadzono szereg udogodnień i zmian, między innymi rozszerzono listę dostępnych stylów aplikacji. Nowe zintegrowane środowisko programistyczne (IDE) pozwala na implementowanie w systemie TelWin SCADA nowych funkcji. Zmiana kompilatora spowodowała również problem, iż identyfikatory stylów z wersji 5 systemu, nie mają tych samych wartości w wersji 6. Uniemożliwia to prawidłowe korzystanie z tych samych ustawień konfiguracyjnych w modułach, uruchamianych raz w jednej, a raz w drugiej wersji systemu. W celu wyeliminowania konfliktu z ustawieniem stylu aplikacji, wprowadzono niezależny parametr, umożliwiający zdefiniowanie wyglądu okien dla modułów systemu w wersji 6 (w wersji 5 obowiązuje poprzedni parametr). Ustawienie można wprowadzić w pliku konfiguracyjnym *TelWin.ini* jako wartość inicjującą styl i wygląd okien dla każdego modułu (obsługującego wygląd aplikacji) oraz w pliku konfiguracyjnym *TelView.ini* w celu wymuszania/zresetowania ustawienia, które zostało wcześniej zapisane w rejestrze Windows (np. po zmianie stylu przez użytkownika).

System w wersji 6 korzysta z wpisu: *Wyglad aplikacji TelWin 6=*

Zasada odczytu/zapisu tego ustawienia w pliku konfiguracyjnym *TelView.ini* jest identyczna jak w przypadku innych parametrów użytkownika.

## **Klient wizualizacji TelView**

## **Definiowanie maksymalnej liczby stanów w historii.**

W pliku konfiguracyjnym modułu, za pomocą parametru:

*Maksymalna liczba stanow w historii=*

określić można maksymalną liczbę dostępnych stanów w historii zmian. Wartość 0 blokuje mechanizm tworzenia historii.

## **Zamiana nazw zmiennych na podstawie pliku.**

Rozszerzono zakres działania mechanizmu. W obecnej wersji modułu przeglądane są wszystkie rodzaje komponentów. W poprzednich wersjach zamiany wykonywane były wyłącznie w schematach.

## **Definiowanie nazwy w elemencie schematu.**

W oknie dialogowym z właściwościami elementu, po wyświetleniu zakładki *Ogólne*, wprowadzić można nazwę elementu. Pozwala ona na identyfikację elementu podczas korzystania z mechanizmu wyszukiwania.

## **Nowy mechanizm kotwiczenia elementów na schemacie.**

Zakotwiczenie elementu do jednej z krawędzi spowoduje (w trybie podglądu danych) utrzymywanie elementu przez aplikację w stałej odległości od wybranej krawędzi niezależnie od aktualnego rozmiaru okna schematu. W przypadku zakotwiczenia elementu do dwóch przeciwległych krawędzi, element zostanie rozciągnięty tak aby zachować zapisane odległości.

Jeśli element jest zakotwiczony tylko w jednej płaszczyźnie (np. w pionie) to w drugiej płaszczyźnie (poziomie) zmiana rozmiaru okna schematu zmieni położenie tak, aby zachować proporcje środka danego elementu do obu przeciwległych krawędzi (lewej i prawej).

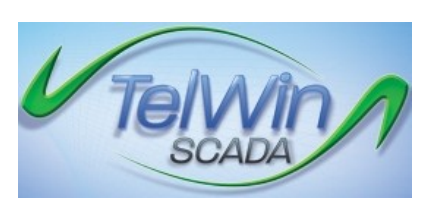

Kotwiczenie powoduje, że dany element nie będzie podlegał skali schematu (jest on na stałe przyczepiony do okna). Rozwiązanie to wspomaga budowę menu i nawigacji schematu.

Uwaga! Wycofanie poprzedniego mechanizmu spowodowało, iż dotychczasowe ustawienia kotwiczenia w elementach schematu zostały zresetowane.

## **Półautomatyczne ustalanie stanu przycisku na schemacie.**

Nowa opcja *Ustalenie stanu przycisku wyłącznie po uruchomieniu schematu, dostępna* we właściwościach elementu *Przycisk*, na zakładce *Zdalne sterowanie,* zezwala na ustalenie stanu przycisku według zdefiniowanego warunku, wyłącznie po pierwszym wywołaniu schematu i nawiązaniu połączenia ze źródłem. Po wyznaczeniu właściwego stanu, przycisk przechodzi w tryb ręcznego modyfikowania.

#### **Przekazywanie daty schematu w zależności od trybu przeglądania danych.**

W oknie dialogowym z właściwościami elementu Wykres f(t), na zakładce *Ustawienia początkowe*, wprowadzono nową grupę parametrów *Uwzględnij datę schematu w trybie przeglądania*. Poszczególne opcje zezwalają na przekazywanie aktualnej daty schematu do wywoływanego okna wykresu, w zależności od aktualnego trybu przeglądania danych. Wiąże się to z automatycznym pobraniem danych w wywołanym oknie wykresu od bieżącej daty schematu (w przypadku aktywnej opcji) lub od bieżącej daty komputera (dla opcji odznaczonej).

## **Wybór zakresu pobierania danych w oknie wykresu f(t).**

Wykorzystując nową kontrolkę do wyboru daty końcowej, istnieje możliwość zdefiniowania dowolnego przedziału przeglądania danych na wykresie.

#### **Zmiana sposobu rysowania wykresu słupkowego z efektem 3D.**

Wykresy słupkowe z efektem głębi rysowane będą w taki sposób, by ściana frontowa słupka reprezentowała wartość. W poprzednich wersjach modułu cały słupek, włącznie z efektem 3D, wyznaczał poziom wartości.

## **Otwieranie schematu/raportu użytkownika w trybie edycji.**

Menu główne zostało wzbogacone o kolejne pozycje, pozwalające na otwieranie w trybie edycji, zapisanego wcześniej schematu (\*.shu) lub raportu (\*.rpu) użytkownika.

- W = WeightedAverage (M,S1,Z1,S2,Z2,...,Sn,Zn)
- $W = MIN(N1 * Z1, N2 * Z2...)$
- $W = MIN P(N1*Z1,N2*Z2...)$

## **Wypełnienie wykresu f(t)**.

W oknie z właściwościami elementu Wykres f(t) dodano nowy parametr *Wypełnienie wykresu* (wyłącznie dla rodzaju liniowego i schodkowego). Zaznaczenie opcji spowoduje narysowanie obszaru pomiędzy linią wykresu i linią wyznaczającą wartość 0 na skali przyporządkowanej do wykresu.

## **Sterowania wielobitowe.**

W oknie z właściwościami funkcji przycisku *Sterowanie* istnieje możliwość jej sparametryzowania w taki sposób, by następowała modyfikacja dwóch lub większej liczby bitów, z zachowaniem stanu pozostałych.

## **Nowy element wykres f(x).**

Wybrane sterowniki systemu posiadają opcję (ang. "forgot time"), pozwalającą na zdecydowanie o przeterminowaniu poprawności ostatnio pobranej wartości z urządzenia. Mechanizmu ten można wyłączyć poprzez dodanie w pliku konfiguracyjnym, w sekcji *[Konfiguracja]* wpisu *FT=0*.

Element umożliwia rysowanie 3 typów wykresów: punkt, serie danych, funkcja. Możliwości nowego elementu zostały szerzej opisane w pliku pomocy.

## **Rozszerzenie dostępności parametrów Mnożnik i Przesunięcie**

Parametry *Mnożnik* i *Przesunięcie*, które dotychczas dostępne były wyłącznie w *Pomiarze* i *Wykresie f(t)*, można również zdefiniować we właściwościach pozostałych elementów schematu.

## **Aktywowanie okna listy alarmów.**

W oknie parametryzowania alarmu dodano nową grupę opcji, pozwalających na włączenie aktywacji okna listy alarmów, po zmianie stanu alarmu/zdarzenia (początek, potwierdzenie lub koniec).

## **Potwierdzanie alarmów z poziomu menu kontekstowego listy alarmów.**

## **Panel powiadomień alarmów/zdarzeń.**

Wprowadzono nowy mechanizm wyświetlania informacji o zmianach stanu alarmów/zdarzeń, zdefiniowanych na listach alarmów, w formie jednego panelu powiadomień na pulpicie. W poprzednich wersjach modułu wyświetlane były pojedyncze okna pulpitu przy każdej zmianie stanu alarmu/zdarzenia.

## **Przerwanie pobierania historii zdarzeń na liście alarmów.**

W trybie przeglądania historii zdarzeń istnieje możliwość przerwania procesu pobierania danych za pomocą klawisza *Escape*.

## **Funkcja danych archiwalnych w raporcie**.

Komponent typu raport pozwala obecnie na wybranie funkcji danych archiwalnych (wcześniejsze wersje modułu wyliczały wyłącznie średnią). Wygenerowanie raportu na podstawie pobranych danych archiwalnych spowoduje ich dyskretyzację według zdefiniowanego okresu archiwizacji, a na wartościach, znajdujących się w pojedynczym okresie, zostanie zastosowana wybrana funkcja.

## **Automatyczne wyświetlanie panelu komponentów i/lub panelu konfiguracyjnego komponentów.**

W pliku konfiguracyjnym wprowadzono dwa nowe parametry:

*Automatyczne wyswietlanie panelu komponentow=1*

*Automatyczne wyswietlanie panelu konfiguracyjnego komponentow=0*

pozwalające na zdefiniowanie w sekcji użytkownika, czy w jego układzie startowym okien mają być widoczne panele komponentów.

UWAGA! Panel konfiguracyjny komponentów nie zostanie wyświetlony, jeśli użytkownik nie ma uprawnień do konfigurowania aplikacji. Odpowiedni parametr zostanie w tym przypadku skorygowany i przyjmie wartość 0.

## **Tryb wyświetlania okna TelNOTE.**

W pliku *TelNote.ini*, za pomocą parametru *Okno TelNote*, istnieje możliwość zdefiniowania sposobu wyświetlania serwisu TelNote Online. Poszczególne wartości spowodują wywołanie serwisu:

0 – w oknie domyślnej przeglądarki internetowej (poza modułem) 1 – w wewnętrznym oknie modułu

2 – w zewnętrznym oknie modułu

## **Parametry okien powiadomień z systemu TelNOTE**.

W pliku konfiguracyjnym *TelNote.ini* znajduje się grupa parametrów pozwalająca na zdefiniowanie zachowania okna powiadomienia

[Okno pulpitu]

*Maksymalna liczba powiadomien=4*

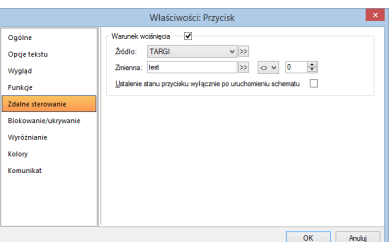

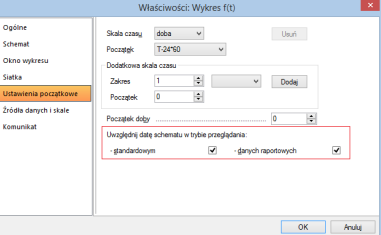

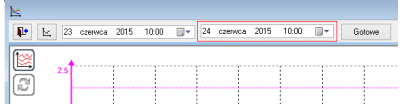

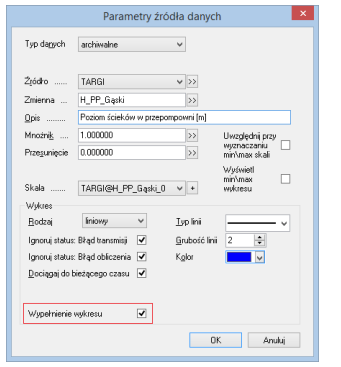

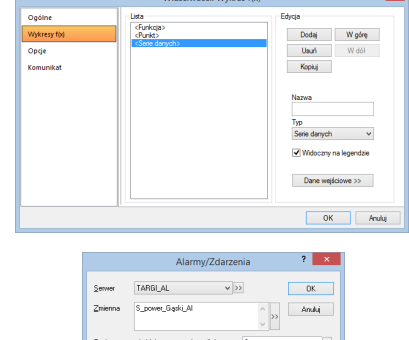

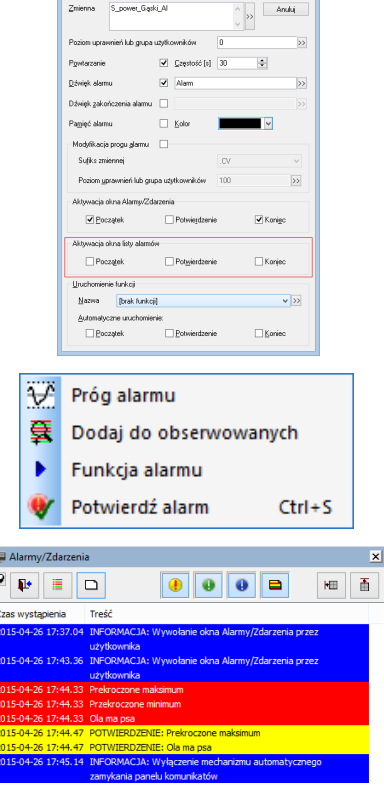

*Tresc w powiadomieniu=1*

(wprowadzenie wartości 0 w powyższym parametrze spowoduje wyświetlanie identyfikatora notatki zamiast treści)

#### *Rodzaj animacji=3*

(dopuszczalne wartości w powyższym parametrze zawierają się w zakresie od 0 do 3; wartość 0 oznacza brak animacji)

## *Predkosc animacji=30*

(powyższy parametr definiuje liczbę milisekund przeznaczonych na efekt animacyjny)

*Poziom przezroczystosci=200*

(dopuszczalne wartości w powyższym parametrze zawierają się w zakresie od 0 do 255; wartość 0 oznacza całkowitą przezroczystość, a wartość 255 całkowitą widoczność)

#### *Automatyczne zamkniecie=5*

(powyższy parametr określa liczbę sekund, po których nastąpi automatyczne zamknięcie okna powiadomienia)

#### **Dynamiczne menu kontekstowe SIMONE - VOSIM z listą scenariuszy.**

Definiując w odrębnym pliku konfiguracyjnym *TelSim.ini*, parametry według poniższego wzorca:

#### *[Konfiguracja]*

*Nazwa okna TelSim=*

*[Schemat:XXXXXXXX]*

*Nazwa sieci YY=*

*Nazwa scenariusza YY=*

*Adres serwisu YY=*

*Sciezka sieci YY=*

*Sciezka bibliotek YY=*

*Zmienna odswiezenia YY=*

istnieje możliwość powiązania schematu *XXXXXXXX* (prezentującego dane w trybie SIMONE - VOSIM) z listą scenariuszy, które zostaną wyświetlone w menu kontekstowym każdego aktywnego elementu. Użytkownik po wybraniu z menu odpowiedniej pozycji *YY*, spowoduje wywołanie serwisu WWW w wewnętrznym oknie modułu.

#### **Moduł skryptów ProcWin**

#### **Ignorowanie wartości nieznanej.**

W standardowym trybie pracy uruchomionego skryptu, nastąpi jego wstrzymanie w linii, odwołującej się do zmiennej w serwerze, która ma status *Wartość nieznana*. Aby w danym bloku lub całym skrypcie zmienić domyślne zachowanie, należy włączyć ignorowanie wartości nieznanych. W tym celu należy wpisać na początku wybranego bloku słowo kluczowe **IGNORE\_UNKNOWN\_ON**, a na jego końcu **IGNORE\_UNKNOWN\_OFF**.

#### **Funkcje trygonometryczne.**

Nowe słowa kluczowe pozwalają na wykonanie w skrypcie funkcji matematycznych: tangens, cotangens, arcus sinus, arcus cosinus, arcus tangens oraz arcus cotangens.

#### **Rozszerzenie funkcjonalności polecenia EXEC**.

Polecenie *EXEC* zostało rozszerzone o opcjonalny parametr **-WD** (katalog roboczy), który musi być umieszczony bezpośrednio za parametrem zawierającym ścieżkę programu, np.:

**EXEC** *"C:\Program Files\Tel-ster\TelWin\Exe\TelView.exe" -WD "C:\ProgramData\Tel-ster\TelWin\App\*"

#### **Odświeżanie listy zmiennych w trybie zdalnej konsoli.**

W trybie zdalnej konsoli, okno zawierające listę zmiennych nie będzie automatycznie odświeżane. Wiąże się to z optymalizacją przesyłania danych pomiędzy głównym modułem, a uruchomionym w trybie zdalnej konsoli. Użytkownik ma możliwość odświeżenia wyświetlanych wartości na żądanie, za pomocą klawisza funkcyjnego *F5*.

#### **Serwer systemu TelSrv**

#### **Definiowanie katalogów pochodnych.**

W oknie dialogowym, umożliwiającym parametryzowanie katalogu pochodnego, dodano przycisk pozwalający na wywołania listy obiektów dla źródła lub listy profili, w zależności od wybranej pozycji spośród dostępnych reguł zastępowania.

**Eksport zmiennych ze ścieżką, do pliku txt.**

#### **Wartości bieżące w oknie podglądu zmiennych.**

#### **Filtrowanie drzewa zmiennych.**

Wprowadzenie kolejnego znaku, w polu filtrowania znajdującym się bezpośrednio nad drzewem zmiennych, spowoduje zawężenie listy wyświetlanych katalogów.

## **Maksymalna długość zmiennej**.

[Konfiguracja]

## $MDZ=60$

Wartość powyżej 32 może powodować problemy z wyświetlaniem nazw zmiennych.

#### **Rozszerzenie funkcjonalności wzoru.**

*W = NumToTime(Z,C)*

## **Nowe wzory obliczeniowe.**

## **Serwer alarmów AlSrv**

## **Definiowanie wartości warunku.**

W oknie dialogowym, umożliwiającym parametryzowanie zmiennej

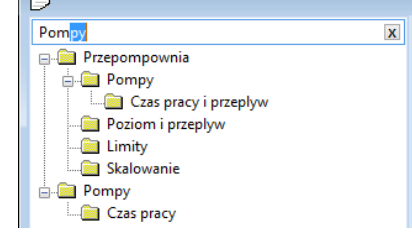

<u>f</u> ma

alarmowej, pole edycyjne *Wartość warunku* można zdefiniować jako:

- 1. wartość liczbową poprzedzoną znakiem równości, np.: =123
- 2. wartość tekstową, ujętą w cudzysłów i poprzedzoną znakiem równości, np.: = "tekst'
- 3. nazwę zmiennej

## **Rozszerzenie funkcjonalności mechanizmu wyszukiwania**.

Nowa opcja pozwala na wyświetlenie wyniku wyszukiwania w osobnym oknie.

## **Maksymalna długość zmiennej**.

[Konfiguracja]

 $MDZ=60$ 

Wartość powyżej 32 może powodować problemy z wyświetlaniem nazw zmiennych.

## **Serwer ZSapSrv**

 **Udostępnianie wartości zmiennoprzecinkowych bez zaokrąglania do wartości całkowitych.**

## **Sterowniki systemu**

 **Wyłączenie mechanizmu przeterminowania wartości pomiarowej.**

## **Sterownik InventiaDrv**

- **Definicja dla modułu MT331.**
- **Odczyt wartości typu float4.**

## **Sterownik GmDrv**

**Monitorowanie aktywności łącza danych.**

## **Moduł BackMgr**

## **Tryb zdalnej konsoli.**

W celu uruchomienia modułu w trybie zdalnej konsoli, program należy uruchomić z parametrem */RC*.

## **Ignorowane rozszerzenie plików.**

Domyślna lista ignorowanych rozszerzeń plików znajduje się na dialogu konfiguracyjnym modułu, po wyświetleniu zakładki *Ustawienia kopiowania*. W polu edycyjnym *Ignorowane rozszerzenia plików* należy wprowadzić kolejne rozszerzenia plików (małymi literami, bez kropek, rozdzielonych średnikami).

## **Moduł Starter**

## **Wyświetlanie listy użytkowników.**

Lista użytkowników zostanie wyświetlona w module *StarterCfg*, po przejściu na zakładkę umożliwiającą zdefiniowanie listy programów do uruchomienia.

 **Uruchamianie modułów w trybie zdalnej konsoli, poza Starterem.**

Moduł *Starter*, w trybie uruchomieniowym, wyświetla listę nadzorowanych programów. Przyciśnięcie prawego przycisku myszy nad pozycją listy, spowoduje wyświetlenie menu kontekstowego, w którym jedna z pozycji pozwoli na uruchomienie modułu w trybie zdalnej konsoli, poza *Starterem*.

## **TelWin WebInterface**

- **Dostosowanie podsystemu do zmian wprowadzonych w kliencie wizualizacji TelView oraz w przeglądarkach WWW.**
- **Przekazywanie ustawień podsystemu do modułu zarządzającego sesjami WebMgr**.

Podsystem WebInterface pozwala na parametryzowanie ustawień dotyczących rejestrowania zdarzeń.

W parametrze *Rodzaj logu*, domyślna wartość 1 powoduje, iż podsystem generuje wspólny plik rejestracji dla wszystkich sesji klienckich. Modyfikacja wartości ustawienia na 2, zmienia sposób tworzenia plików rejestracji, indywidualny dla każdej sesji. Moduł *WebMgr*, otrzymując wartość tego ustawienia, decyduje, czy moduły *WebEngine* będą generowały wspólny plik rejestracji, czy każdy z osobna będzie zapisywał informacje do indywidualnego pliku.

Parametr *Usuwanie przeterminowanych plikow logu* pozwala podsystemowi na przechowywanie wygenerowanych plików rejestracji wyłącznie przez zdefiniowaną liczbę dni. Po upływie tego okresu, następuje ich usunięcie. Podobnie zachowa się moduł *WebMgr*, który będzie usuwał pliki rejestracji, wygenerowane przez moduły *WebEngine*.

## UWAGA!!!

Zainstalowanie najnowszej wersji systemu TelWin SCADA® 6.02.0 wymaga przeinstalowania podsystemu TelWin WebInterface.

Należy zwrócić szczególną uwagę na przyporządkowaną do podsystemu pulę aplikacji w IIS, która musi wskazywać na architekturę .NET Framework v4.0 lub nowszą.

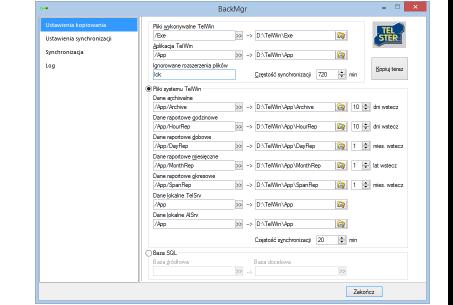

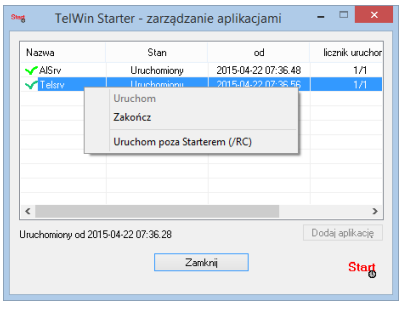